### **Group Assignments**

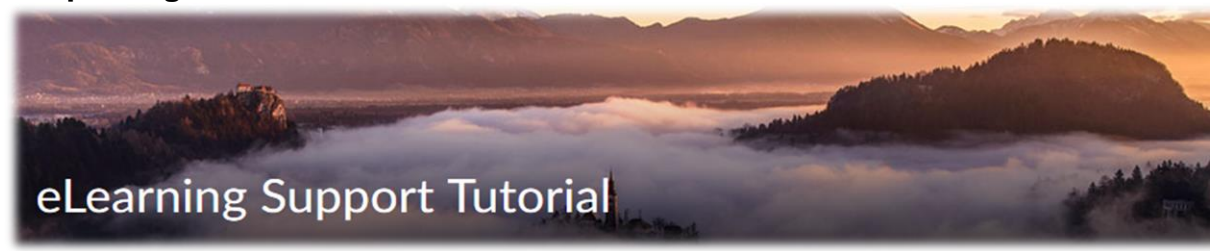

The **Groups** tool sets up student work groups. It allows the instructor to restrict access to Discussion topics and Assignment folders on the basis of group enrollment. Students can belong to any number of groups in the same course. In this tutorial, you will:

- Create a Group Category
- Create a Group Assignment Submission Folder
- Verify/Assign Group Enrollment

# *Create a Group Category*

The first step in the process of creating group assignments is creating a Group Category.

Categories will organize and manage groups related to specific course activities, i.e. Discussion

Group, Case Study, etc. To create a new set of groups, you need to set up a **Category**.

- 1. Click the **Communications** menu, and click **Groups**.
- 2. Click the **New Category** button at the top of the screen.
- 3. Enter a name for your group in **Category Name**.

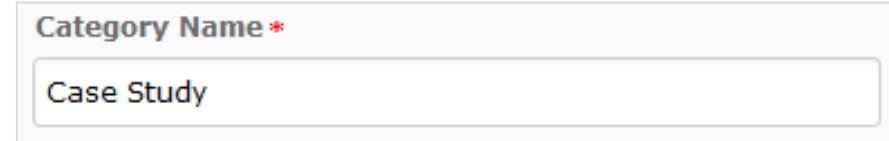

- 4. [Optional] Enter a **Description,** which will be for your use only.
- 5. Click the drop down box by **Enrollment Type** and select your choice of how you want to assign the members of your groups.

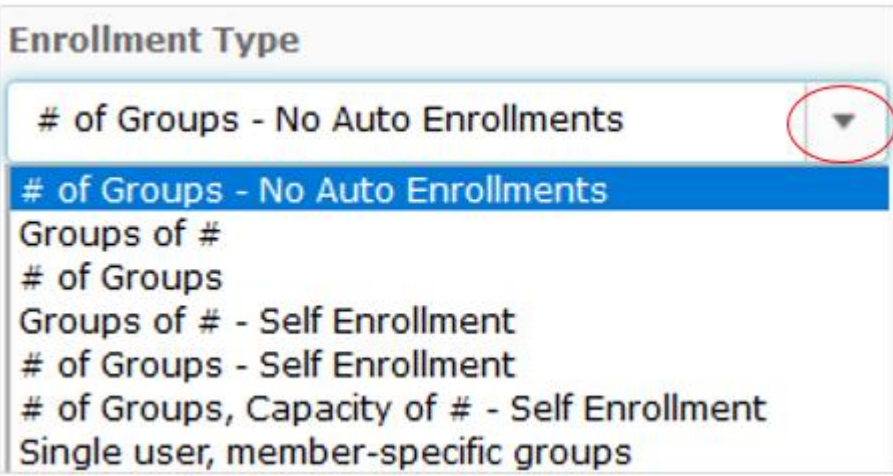

You can a) Manually enroll students into groups, b) Allow D2L to automatically enroll students randomly, c) Allow students choose to their groups, or d) Create a group for each student.

a) Manually enroll students: Click **# of Groups - No Auto Enrollment.** D2L will create a specified number of groups and you will manually enroll students into each group.

NOTE: To manually enroll students, go to *Verify/Assign Group Enrollment* at the bottom of this tutorial.

- b) Automatically enroll students: Click **Groups of #** and D2L will create groups based on how many students you want in each group, or click **# of Groups** and D2L will create a specified number of groups.
- c) Allow students to choose their groups using a Self Enrollment option: Click **Groups of # - Self Enrollment** and students choose their group and you select how many will be allowed in each group, or click **# of Groups - Self Enrollment and** students choose their group and you select how many groups there will be, or click **# of Groups, capacity of # - Self Enrollment.** With this choice, students choose their group, while you set the number of groups and how many students are allowed in each group.
- d) Create a group for each student: Click **Single user, member-specific groups**: D2L will create one group for each student using the student's name as the group name.
- 6. **Number of Groups/Users:** Depending on the chosen Enrollment Type, enter the **Number of Groups** to create, the **Number of Users** per group, or both.
- 7. **Group Prefix:** To apply a distinctive prefix to each group name and code in the category, enter it in the **Group Prefix** field. If you do not fill in this field, the prefix defaults to "Group".
- 8. If you have chosen a Manual or Auto Enrollment Type, these Groups Options will appear in Advanced Properties. Click **Auto-enroll new users** and **Randomize users in groups**. With these options, late course registrants will be auto enrolled and students will be assigned to groups randomly.

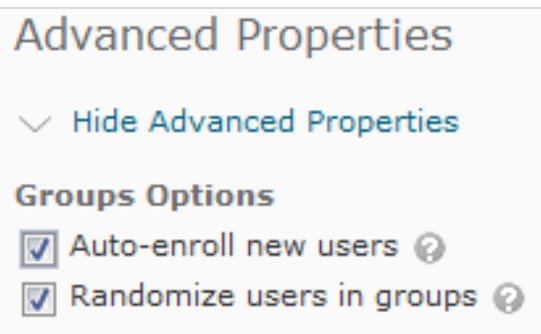

9. If you have chosen a Self Enrollment option, the Set Self Enrollment box will appear. Click **Set Self Enrollment Expiry Date** and complete the deadline for students to self enroll and click **Allocate unenrolled ….** Students who have not enrolled by the deadline, will be assigned to groups.

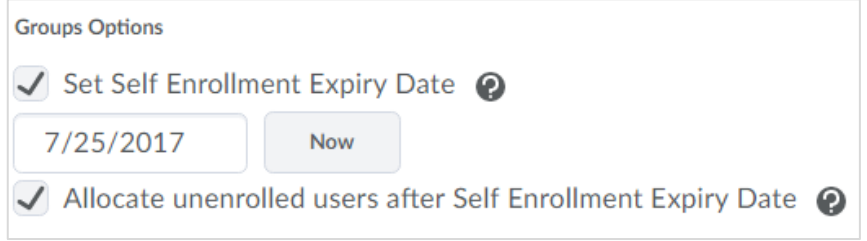

**NOTE**: If you want to change group enrollments part way through the semester, it is recommended that you create a new group category, rather than moving students from one group to another.

- 10. Scroll down to **Additional Options**.
- 11. Click the **Show/Collapse additional options arrow** if the workspaces do not show.
- 12. Click **Set up lockers** and your student groups will have a location to share their group work, if they desire.

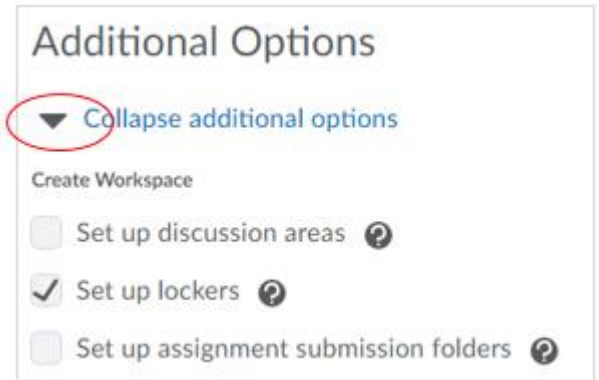

At this point, your groups are set up and they have group lockers. You are done and no other action is needed.

- 13. Click **Save**.
- 14. Optionally you can click **Set up discussion areas** and **Set up assignment submission folders**, but we recommend you go directly to Discussions and/or Assignments to set up group discussions or group assignment folders.

# *Create a Group Assignment Submission Folder*

To get started, go to the Assignments homepage by selecting Assignments from the Assessments dropdown list.

- 1. Click **New Submission Folder**
- 2. Enter a **Name** for the group Assignment folder, i.e. Week 1 Group Assignment.
- 3. Check the box next to **Group submission folder**.
- 4. Select the **Group Category** you wish to use for this group assignment folder.

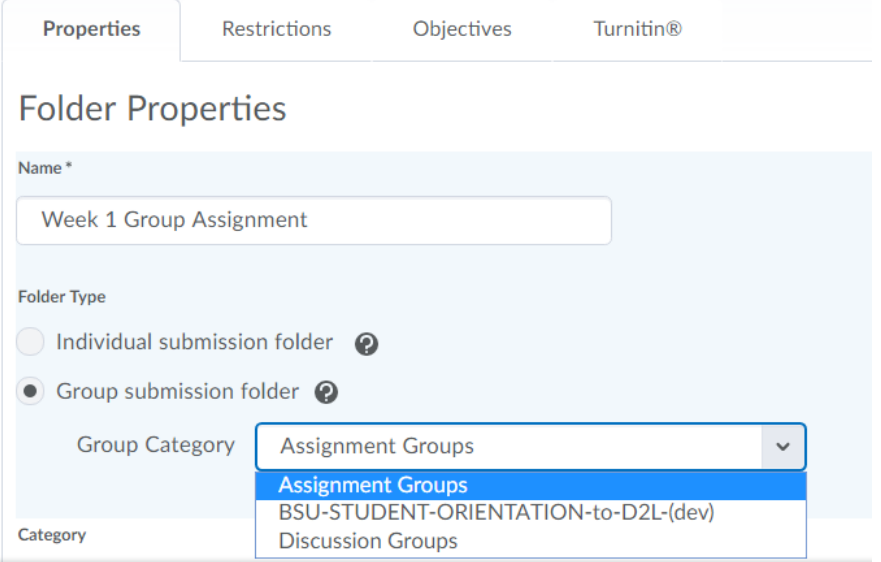

- 5. [Optional]: Select an Assignment **Category**, i.e. Tests, Quizzes or Discussion Posts, etc.
- 6. [Optional]: Select or create a **Grade item.**
- 7. [Optional]: Enter the **Out of** points.
- 8. Enter **Instructions** for this group assignment.
- 9. Select the **Submission Options**, including how many files are allowed per submission folder and how the submissions are kept.
- 10. Click **Save and Close** if you are finished creating group assignment folders, or click **Save and New** to create more group assignment folders.

# *Verify/Assign Group Enrollment*

If you chose to manually enroll students in your groups, the following steps will guide you through the process. If you chose automatic enrollment, you can follow these instructions to view which students are enrolled in each group.

- 1. Go to **Communications**, then click **Groups**.
- 2. On the **Manage Groups** page, click **drop down arrow** next to View Categories and choose the category you want, i.e. Case Study.

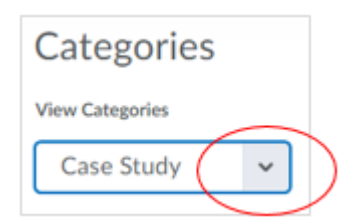

3. The Category name (i.e. Case Study) and corresponding Groups will display.

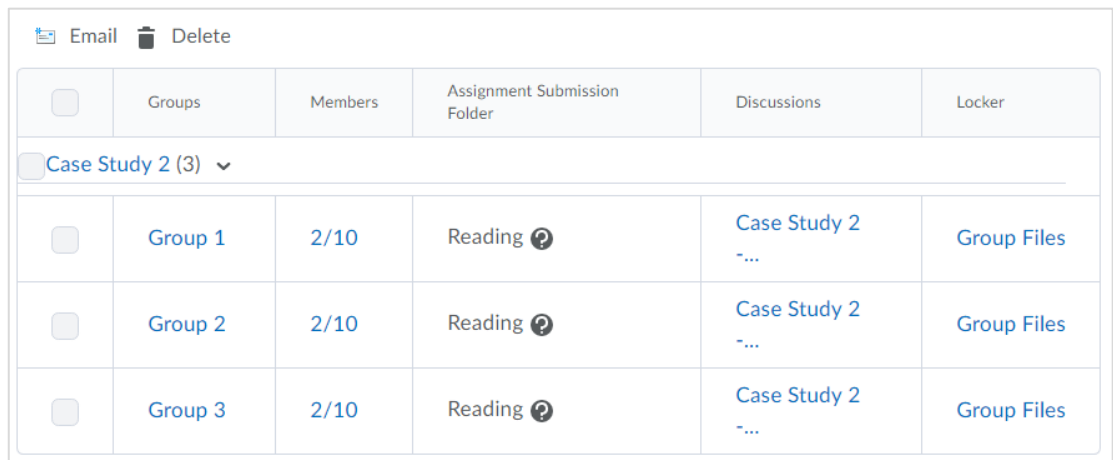

4. Click the **dropdown arrow** next to the Category name (Case Study 2) and click **Enroll Users**.

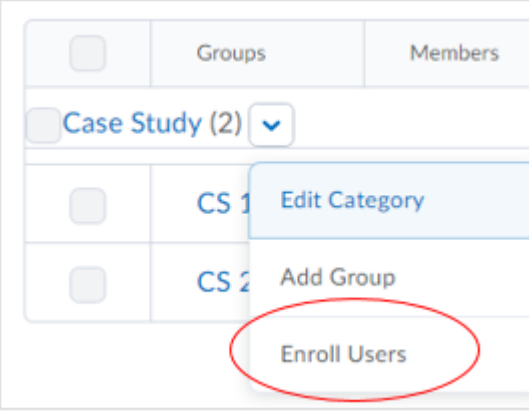

### 5. The group enrollment table will display.

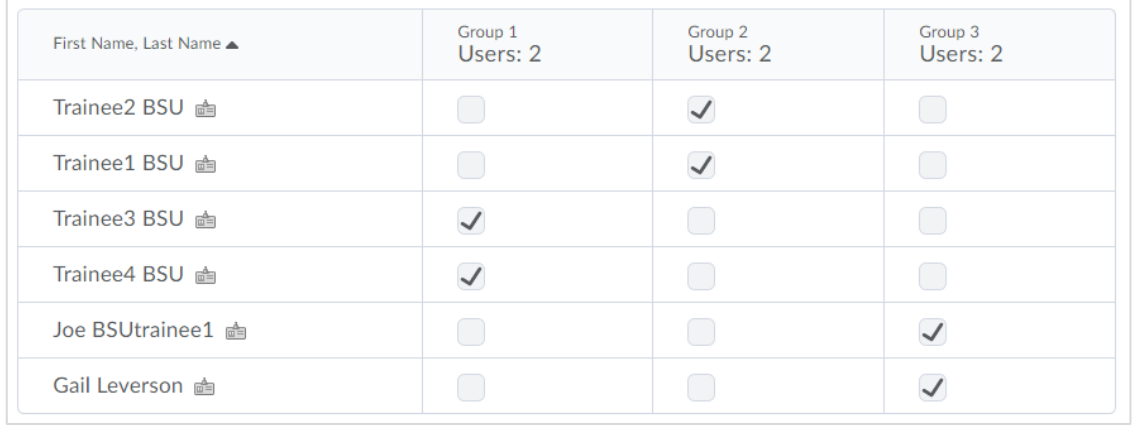

- 6. Click the **checkboxes** to assign or reassign individuals to groups.
- 7. Click the **Save** button.

#### *Additional Resources*

Go to **eLearning Website** for detailed tutorials on almost any D2L topic.

**Call or email Beth Jensen (4217) or Julie Adams (4219) for individual support. The staff in eLearning Support are available for one on one or small group training sessions by appointment. Please let us know how we can help.**